## **\* Bước 1: Tải ứng dụng**

**Thầy cô thực hiện việc tải ứng dụng Định danh điện tử quốc gia (VNeID) trên App Store hoặc Google Play về điện thoại.**

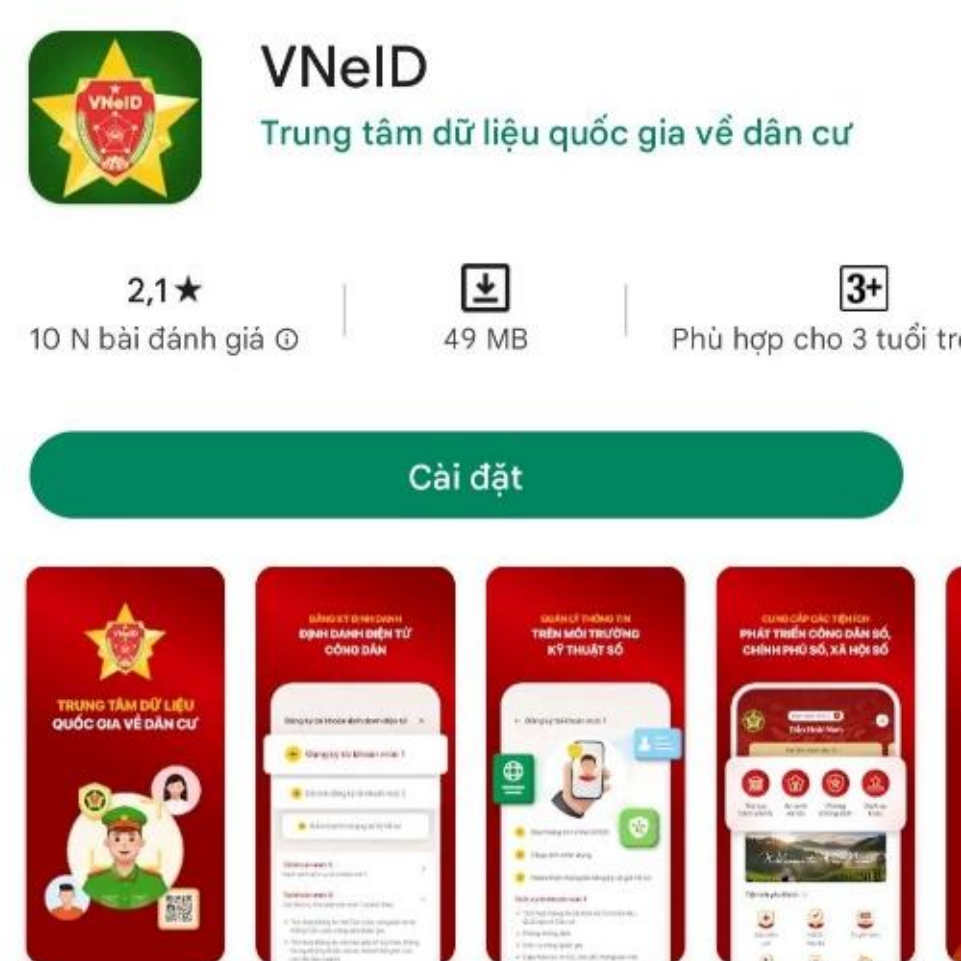

**\* Bước 2: Đăng ký Sau khi tải ứng dụng, Thầy cô chọn vào mục "Đăng ký" góc phải phía dưới màn hình.**

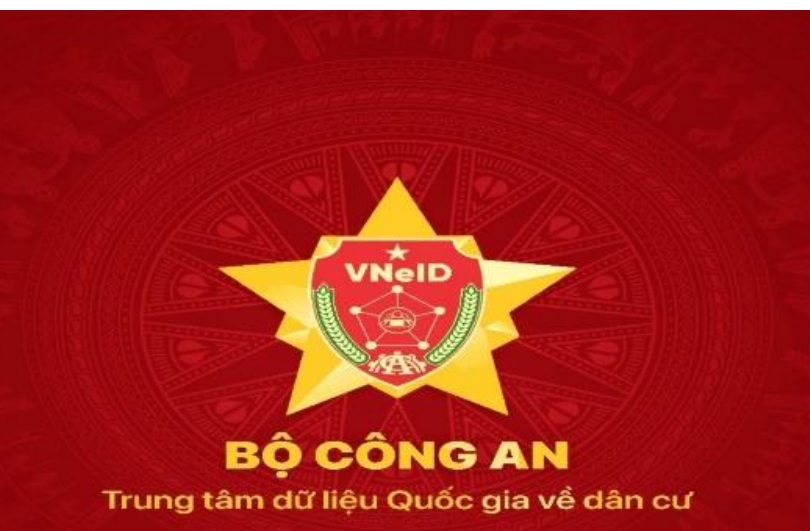

Ứng dụng định danh điện tử có giá trị sử dụng thay thế các giấy tờ truyền thống, định danh công dân trên môi trường kỹ thuật số, cung cấp các tiện ích phát triển công dân số, chính phủ số, xã hội số

Đăng nhập

Kích hoạt tài khoản định danh điện tử

Bạn chưa có tài khoản? Đăng

Chính sách quyền riêng tư

- **Thầy cô thực hiện nhập các thông tin bao gồm:**
- **- Số định danh cá nhân;**
- **- Số điện thoại.**
- **Và nhấn vào ô "Đăng ký".**

Vui lòng nhập thông tin đăng ký để tiếp tuc

Số đỉnh danh cá nhân

Số điện thoại

Đăng ký

Ban đã có tài khoản? Đăng nhập

## *\*Bước 3: Quét mã QR và kiểm tra thông tin đăng ký*

Trong bước 3 này, hệ thống sẽ gửi yêu cầu sử dụng camera và quét mã QR trên căn cước của thầy cô.

Hệ thống sẽ hiện lên các thông tin cá nhân và thầy cô cần kiểm tra thật kĩ.

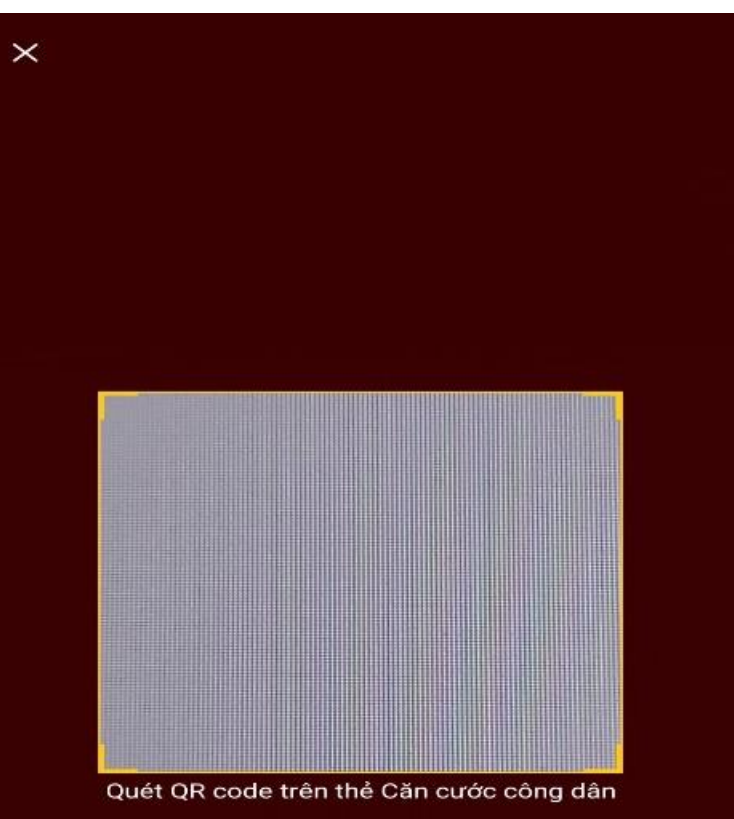

☀

Lưu ý: trong trường hợp nếu điện thoại thầy cô quét mã QR không được thì chọn mục *"Không quét được QRCode" (Và nhập thủ công theo hướng dẫn bên dưới)*

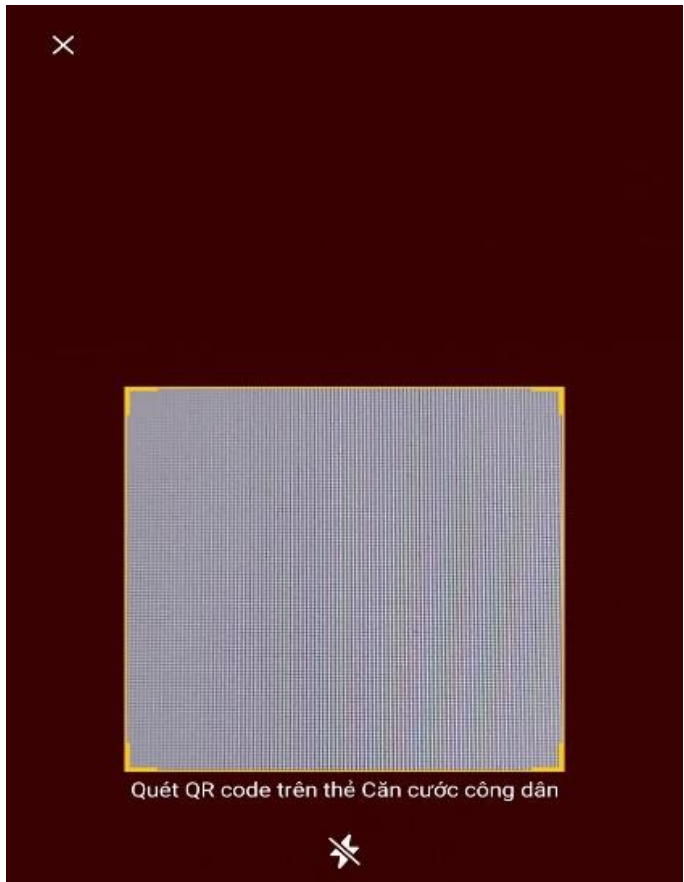

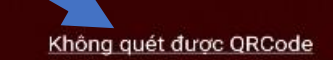

## *Thực hiện nhập thủ công các thông tin (cần nhập đúng theo CCCD)*

- Số định danh cá nhân;
- Số điện thoại;
- Họ và tên khai sinh;
- Giới tính;
- Ngày tháng năm sinh;
- Nơi thường trú;
- Số nhà, phố, tổ dân phố/thôn/đội;

**Thầy cô kiểm tra nếu các thông tin đều chính xác thì chọn vào "Đăng ký"**

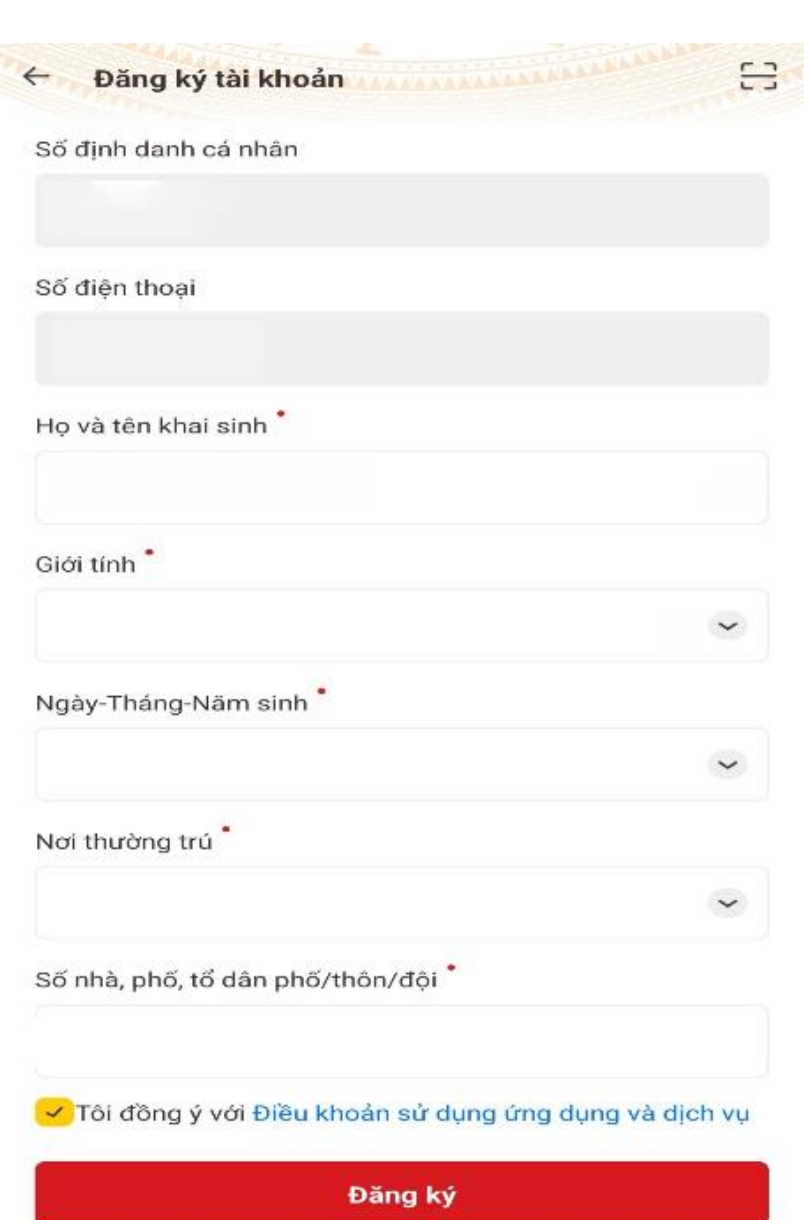

## \*Bước 4: Nhập mã OTP và thiết lập mật khẩu

**Nếu các thông tin đều trùng khớp và chính xác thì hệ thống sẽ gửi mã OTP qua tin nhắn SMS để kích hoạt đăng ký tài khoản và sau đó thầy cô tạo mật khẩu đăng nhập.**

Xác thực mã OTP

 $\leftarrow$ 

Vui lòng nhập mã OTP vừa qửi đến số điện thoại

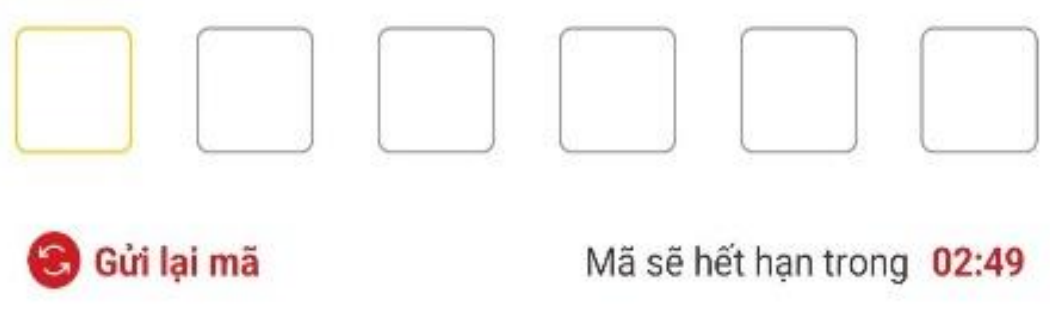

Lưu ý: Mật khẩu thầy cô tạo phải đáp ứng: từ 8 đến 20 kí tự; bao gồm số; chữ viết Hoa; chữ viết thường và có ít nhất 1 kí tự đặc biệt  $($ !@#\$%^\*()  $)$ 

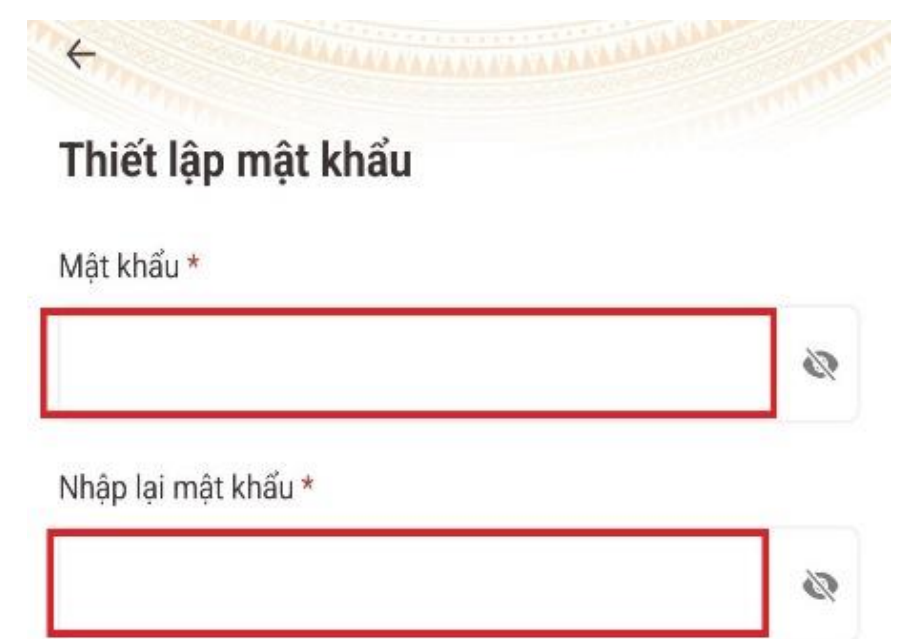

- √ Mật khẩu phải từ 8 đến 20 ký tự
- ✓ Bao gồm số, chữ viết hoa, chữ viết thường
- √ Bao gồm ít nhất một ký tự đặc biệt !@#\$^\*()\_

## *\*Bước 5: Đăng ký tài khoản định danh điện tử mức 1* Sau khi đăng nhập lại; Thầy cô chọn vào mục "**Đăng ký tài khoản định danh điện tử mức 1 (thực hiện trực tuyến)**"

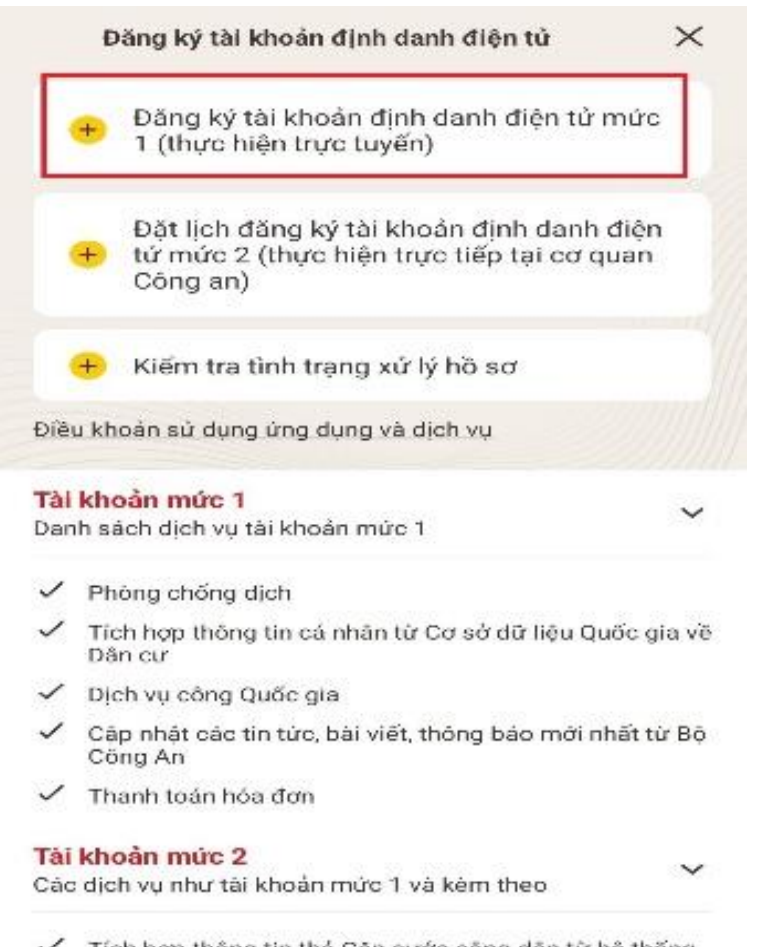

- Tích hợp thông tin thế Cân cước công dân từ hệ thống Căn cước công dân Quốc gia
- √ Tích hợp thông tin các loại giấy tờ tùy thân, thông tin người phu thuộc và các nhóm thông tin của các Bộ, Ban ngành
- Dịch vụ an sinh xã hội ✓
- Chia sé thông tin đã được đình danh điện từ cho các bên

#### **HƯỚNG DẪN CÁCH ĐĂNG KÝ TÀI KHOẢN ĐỊNH DANH ĐIỆN TỬ MỨC ĐỘ 1** Đăng ký tài khoản mức 1  $\leftarrow$

## **\*Bước 6: Sử dụng tính năng NFC Trong giao diện mục "Đăng ký tài khoản định danh điện tử mức 1 (thực hiện trực tuyến)" Thầy cô chọn vào ô "Bắt đầu"**

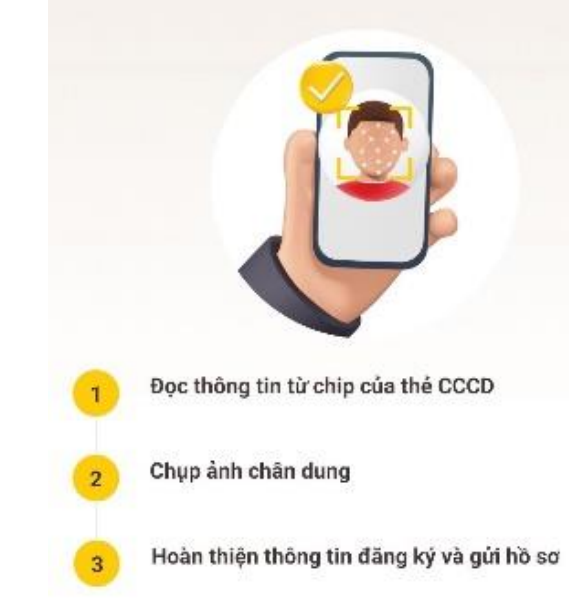

#### Dịch vụ tài khoản mức 1

- √ Phòng chống dịch
- √ Tích hợp thông tin cá nhân từ Cơ sở dữ liệu Quốc gia về Đận cư
- √ Dich vu công Quốc gia
- √ Cập nhật các tin tức, bài viết, thông báo mới nhất từ Bộ Công An
- $\checkmark$  Thanh toán hóa đơn

Sử dung tính năng NFC  $\leftarrow$ 

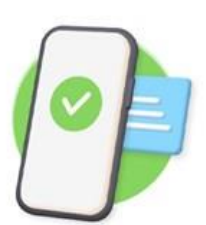

Để đảm bảo việc đọc thông tin từ chip trên thẻ CCCD được chính xác, công dân cần lưu v:

Bật tính năng NFC trong phần cài đặt thiết bị

2 Thực hiện xác đỉnh vị trí đặt thể theo các bước sau:

Bước 1: Đặt phần chip trên thẻ CCCD tại vị trí chính giữa, phía trên của mặt sau điện thoại (gần khu vực camera) và giữ nguyên thẻ CCCD và điên thoại

Bước 2: Nếu ứng dung chưa hiển thi cảnh báo đang đọc thông tin từ chip thì công dân cần di chuyển châm thẻ CCCD từ trên xuống dưới dọc theo chiều dài của điện thoại

Bước 3: Khi ứng dụng hiến thị cảnh báo đang đọc thông tin từ chip, công dân vui lòng giữ nguyên thể CCCD và điện thoại cho tới khi ứng dụng thông báo đọc thông tin thành công

Đưa thẻ CCCD gắn chip lai gần thiết bi

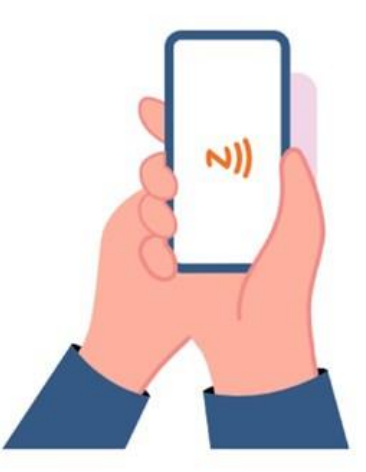

### *Hướng dẫn sử dụng tính năng NFC*

Tôi đã hiểu

**Bước 7:** Hệ thống sẽ tiếp tục đọc thông tin của thầy cô > tiếp theo thầy cô hãy nhấn **Xem video** để xem hướng dẫn thu nhận ảnh chân dung.

Đang đọc thông tin. Vui lòng giữ nguyên thiết bị và thẻ CCCD

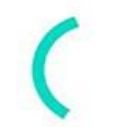

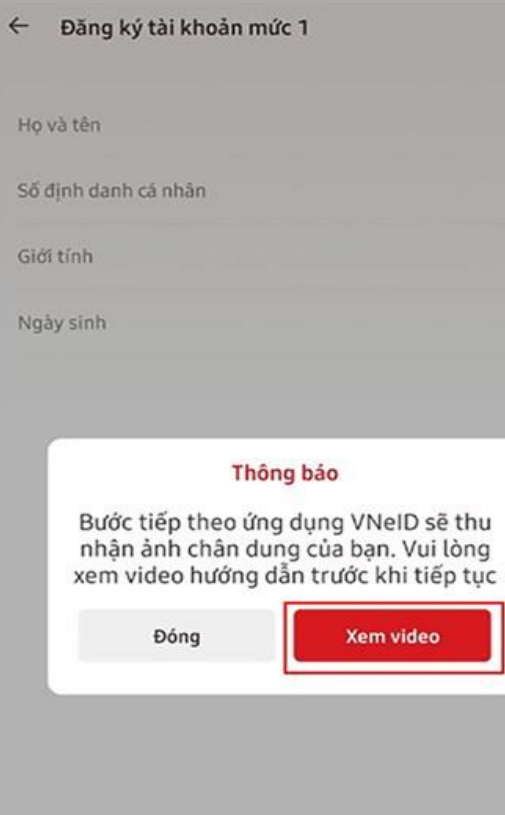

**Bước 8:** Quay video khuôn mặt của bạn để hoàn tất thủ tục. Sau khi thành công Thầy cô sẽ nhận được thông báo.

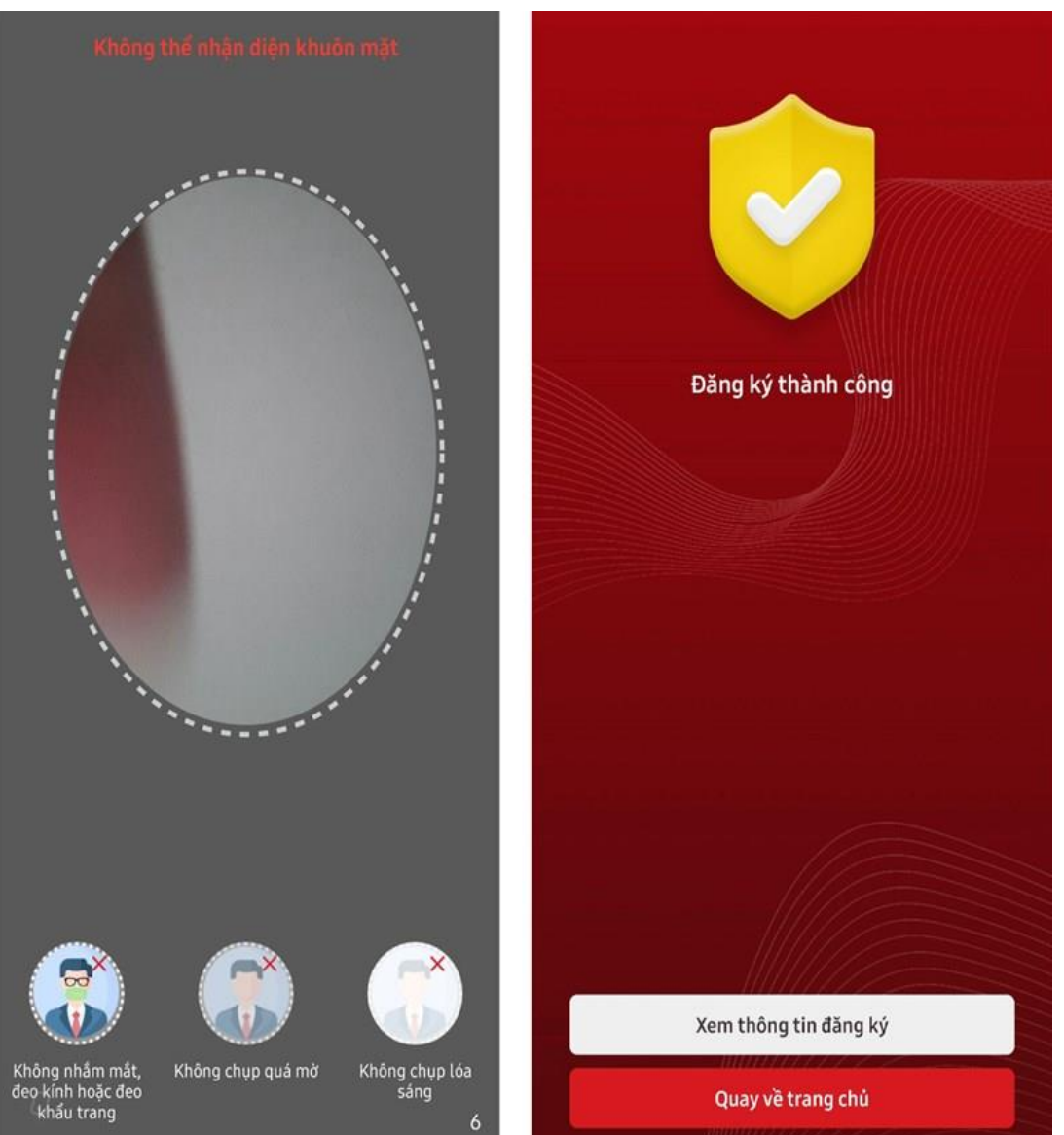

**Bước 9: Tiếp đó Thầy cô hãy đăng nhập vào ứng dụng lại lần nữa và tiến hành thiết lập passcode > Sau khi hoàn thành passcode, Thầy cô sẽ hãy thiết lập câu hỏi bảo mật bằng cách lần lượt chọn và trả lời câu hỏi 1,2 > Nhấn Xác nhận.**

#### Thiết lập passcode

Passcode được dùng khi sử dụng dịch vụ

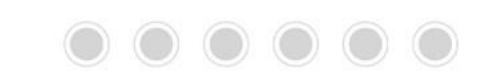

Lưu ý nên tránh các chữ số liên quan đến ngày sinh, số CCCD, các chữ số độ đoán

Thiết lập câu hỏi bảo mật

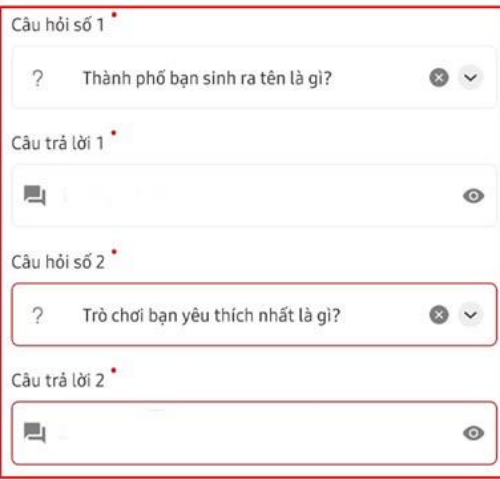

Lưu ý: Hệ thống có phân biệt chữ hoa và chữ thường

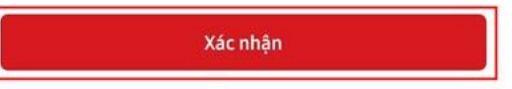

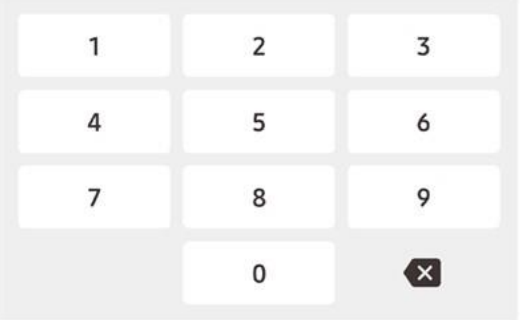

**Bước 10: Khi hoàn thành xong sẽ có thông báo thành công > Sau đó sẽ có thông báo hỏi Thầy cô muốn sử dụng Touch ID hay Face ID (tùy loại máy) thầy cô có quyền từ chối hoặc đồng ý nhé.**

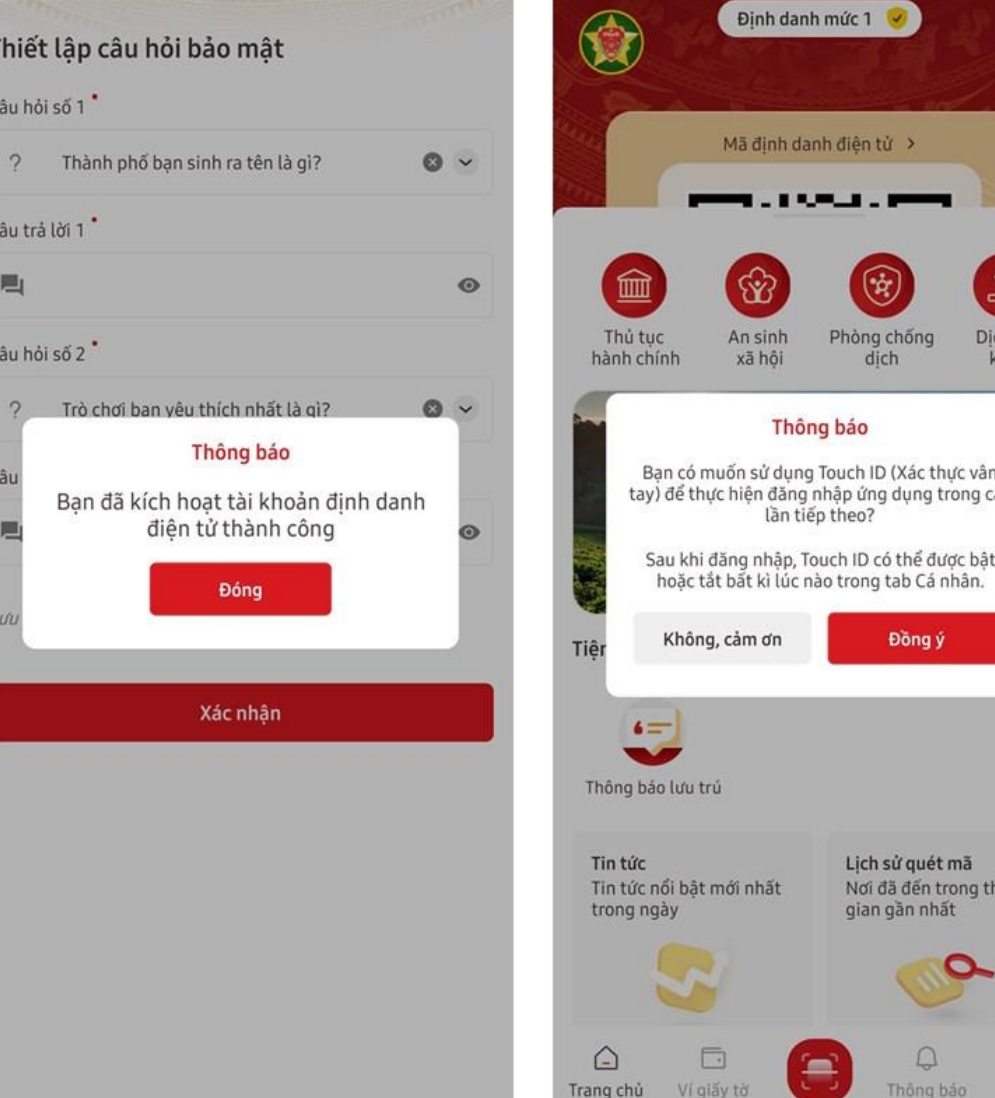

 $\boldsymbol{\Theta}$ 

**Sau khi thầy cô hoàn thành các bước trên và tài khoản đã xác nhận ở mức độ 1.**

**Thầy cô cần chú ý các điểm sau để được xác nhận mức độ 2:**

**+ Địa chỉ:** Phòng Cảnh Sát Quản Lý Hành Chính Về Trật Tự Xã Hội

37 Lê Quý Đôn, Tân Lập, Nha Trang

*+ Thời gian: từ thứ 2 đến chủ nhật*

*Buổi sáng: từ 7h đến 11h00 Buổi chiều + tối: từ 13h30 đến 21h00*

*Các bước để hoàn thành nhanh chóng:* 

*+ Mang theo căn cước công dân* → *lên thẳng tầng 3* → *gửi CCCD cho đồng chí công an* → *chờ gọi tên* → *chụp hình* → *xác nhận lại số điện thoại* → *lấy lại căn cước công dân* → *Ra về.*